## THE UNIVERSITY OF KANSAS HEALTH SYSTEM

# Telehealth Visits

Your care team is here for you to provide safe, convenient, high-quality care.

For efficiency and convenience, we will conduct your visit via telehealth technology. This will allow you to have meaningful interaction with a care provider from the comfort of your home.

You will connect with your provider using Zoom teleconference technology from your smartphone, tablet or computer. You will receive messages in MyChart regarding your appointment. The first will confirm your scheduled telehealth visit and describe the process. The second will include a link to join your telehealth visit at the scheduled time.

We are committed to your care and appreciate your trust in us.

### **Preparing for your visit**

We believe you will find your telehealth visit convenient and effective. Please review these commonly asked questions and prepare your device for your visit.

#### What do I need to conduct a Zoom session?

- Internet access
- A device laptop, phone, tablet or computer with audioconferencing and videoconferencing functions (i.e., a camera and speaker)
- Installed Zoom app or access to **zoom.us**.

#### How do I install Zoom?

Zoom for Android phone

- Open the Google Play Store on your device.
- Search for Zoom Cloud Meetings.
- Locate and tap the entry by zoom.us.
- Tap Install.
- Read the permissions listing.
- If the permissions listing is acceptable, tap Accept.
- Allow the installation to complete.

#### Zoom for iOS phone/tablet

- Tap the App Store icon on your device.
- Tap Search at the bottom right of your screen.
- Enter Zoom in the search text box.
- Select Zoom Cloud Meetings from the available app choices.
- Tap Get.
- Tap Open.

Zoom for Windows and Mac

- Visit Zoom Download Center: **zoom.us/download**
- Click Download below Zoom Client for Meetings.
- Click and Open the downloaded file. It is typically saved to your Downloads folder.
- Follow the prompts to install the application on your computer.

#### How do I join a Zoom meeting?

- Open the Zoom app on your device.
  - o If you want to join without signing in, click Join a Meeting.
  - o If you want to sign in before joining, click Sign In and then Join.

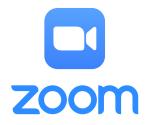